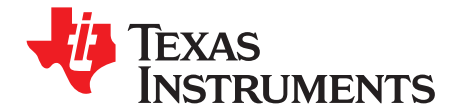

# *Updating Firmware With the bq2750x and EVM*

*Ming Yu and Michael Vega* 

**ABSTRACT**

This application report provides the procedure to update bq2750x firmware and the learned golden image (\*.DFI file) in bq27500 data flash from the previous firmware version.

### **Save Data Flash Content Before and After Firmware Update**

**Note:** If the data flash has no learned value that needs to be saved, proceed to the section entitled *Update Firmware in the EVM*.

Before the firmware can be updated, the original data flash content must be saved as an old Data Flash Image (DFI) file to prevent loss of the learned data flash value. Once the firmware is updated, the original data flash content is lost. Instead, <sup>a</sup> default DFI is copied to the device during the firmware update. Assume that the original data flash content is generated from the learning cycle. It is critical that the data flash content is set back to the previous contents. The two methods to update the data flash after <sup>a</sup> firmware update follow.

- 1. Begin by proceeding through bqEASY to generate new data flash contents.
- This method is time consuming but it is less likely to generate <sup>a</sup> compatibility issue when running the new firmware.
- 2. Update the data flash using the old DFI file.

The DFI file saved from the previous firmware version has <sup>a</sup> different checksum than that of the current firmware version. Hence, the old version DFI cannot be directly used in new firmware. If bqEASY is used to configure the same battery pack, the only differences are the resistance Ra value and the Qmax value.

To update the old DFI file, perform the following steps.

1. Create DFI file (see [Figure](#page-1-0) 1).

[Figure](#page-1-0) 1 is the user interface in bqEASY step 3F to save the DFI file to the default directory: C:\Program Files\Texas Instruments\bq Evaluation Software\Plugins\Projects with file name:*\_0500\_01xx\_CONFIGURED.dfi* . This file can be renamed and used to update the same batch of devices which had <sup>a</sup> firmware update that also requires data flash update.

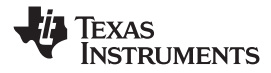

<span id="page-1-0"></span>*Save Data Flash Content Before and After Firmware Update* www.ti.com

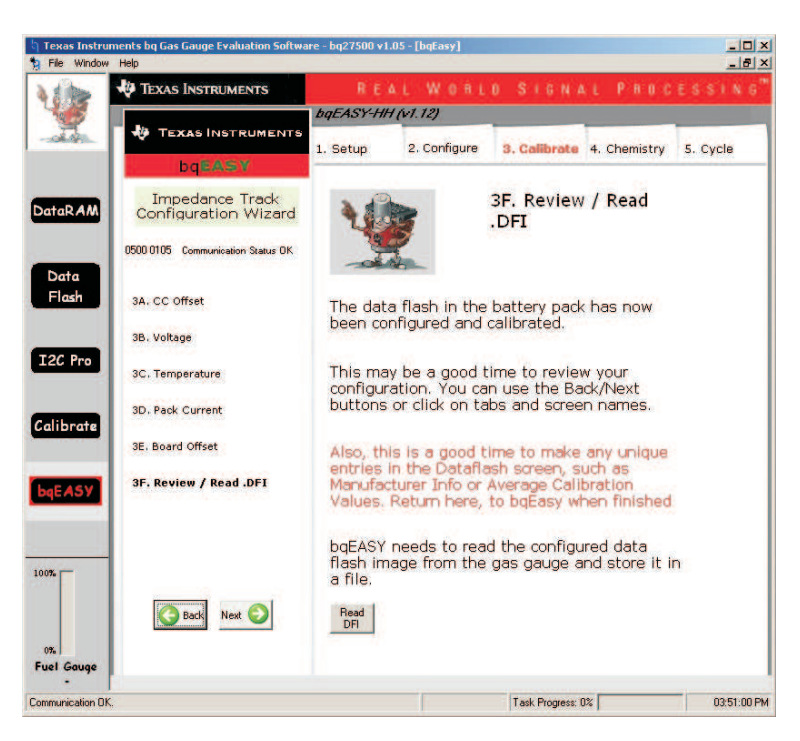

**Figure 1. Create New DFI File**

2. Load the old DFI file into the device with the old firmware version that matches the old DFI version using step 1B of bqEASY (see Figure 2).

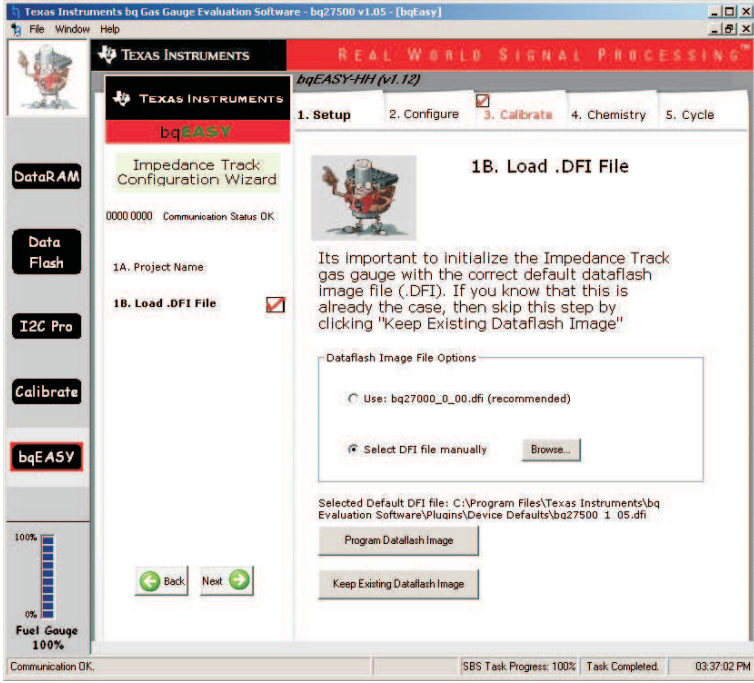

**Figure 2. Load the DFI File**

3. Go to the Data Flash screen and read all the data flash contents, and export the data flash into the old.gg file (see [Figure](#page-3-0) 4) . Modify the old.gg file to the new.gg file by opening the old.gg file and changing the firmware version in the file header.

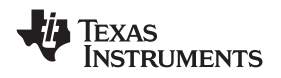

- 4. Set the device into ROM mode, and program the new firmware as described in the section entitled *Update Firmware in the EVM* of this document.
- 5. Because the chemistry is already identified from the previous learning cycle, the chemistry can be programmed into the device directly from the chemistry table. In order to do this, go to step 4B of bqEASY to select the chemistry manually (see Figure 3).

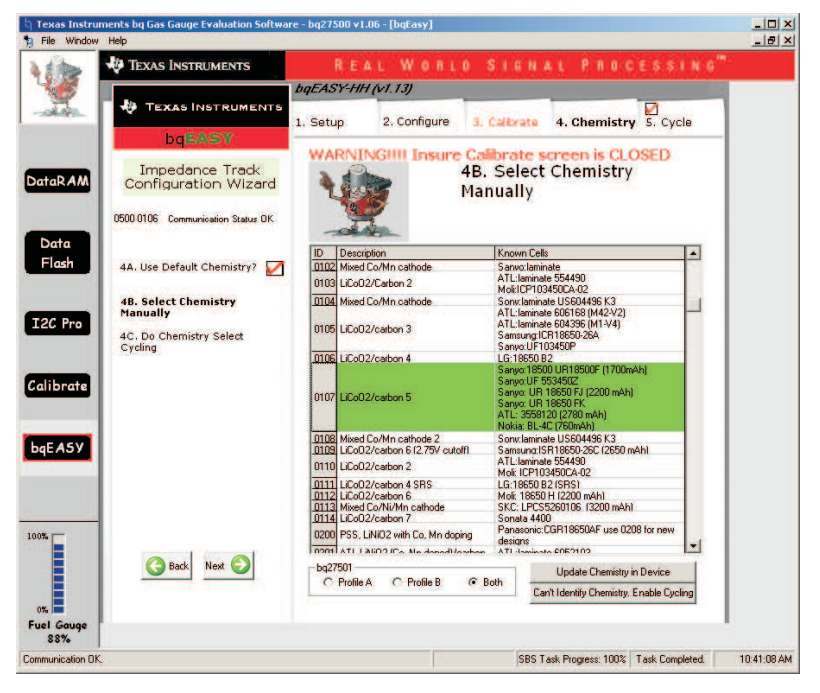

**Figure 3. Load Chemistry**

6. Go to Data Flash screen and Import the new.gg file into the device (see [Figure](#page-3-0) 4). After loading the new.gg file, click the *Write All* button to write these data flash values into the device. Because the data flash configuration may not be the same between old firmware version and new firmware version, an error message may occur.

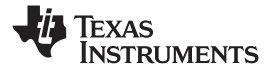

<span id="page-3-0"></span>

|                              | All<br>Write All<br>Close Data Flash |                    | Write All, Preserve    |                   |      |           |
|------------------------------|--------------------------------------|--------------------|------------------------|-------------------|------|-----------|
| <b>Calibration</b>           |                                      | Security           |                        |                   |      |           |
| Configuration                |                                      | <b>System Data</b> | <b>Gas Gauging</b>     | Default Ra Tables |      | Ra Tables |
| Name                         | Value                                | Unit               | Name                   | Value             | Unit |           |
| IT Cfg                       | w                                    | ÷                  | State                  | à                 | ×    |           |
| Load Select                  |                                      | num                | <b>IT Enable</b>       |                   | hex  |           |
| <b>Terminate Voltage</b>     |                                      | mV                 | <b>App Status</b>      |                   | f q  |           |
| <b>User Rate-mA</b>          |                                      | mA                 | Qmax Cell 0            |                   | mAh  |           |
| <b>User Rate-mW</b>          |                                      | mW                 | Cycle Count 0          |                   | num  |           |
| Reserve Cap-mAh              |                                      | mAh                | <b>Update Status 0</b> |                   | hex  |           |
| Reserve Cap-mWh              |                                      | mWh                | Qmax Cell 1            |                   | mAh  |           |
| <b>Current Thresholds</b>    |                                      | ÷                  | Cycle Count 1          |                   | num  |           |
| <b>Dsg Current Threshold</b> |                                      | mA                 | <b>Update Status 1</b> |                   | hex  |           |
| Chg Current Threshold        |                                      | mA                 | Cell 0 Chg dod at EoC  |                   | num  |           |
| Quit Current                 |                                      | mA                 | Cell 1 Chg dod at EoC  |                   | num  |           |
| Dsg Relax Time               |                                      | Sec                | Avg I Last Run         |                   | mA   |           |
| Chg Relax Time               |                                      | Sec                | Avg P Last Run         |                   | mW   |           |
| Quit Relax Time<br>Calibrate |                                      | Sec                |                        |                   |      |           |
|                              |                                      |                    |                        |                   |      |           |

**Figure 4. Export and Load \*.gg File**

- 7. Go to bqEASY step 3F (see [Figure](#page-1-0) 1), and read the DFI under the updated firmware version. (**Caution**: Skipping this step will cause corrupted DFI)
- 8. Generate Golden Image file (see [Figure](#page-4-0) 5).

In order to generate the Golden Image file, the *Update Status* has to be set to **02** from the learning cycle.[Figure](#page-4-0) 5 is the user interface in bqEASY step 5B to generate the Golden Image DFI file to the default directory: C:\Program Files\Texas Instruments\bq Evaluation Software\Plugins\Projects with file name: *\_0500\_01xx\_GOLDEN.dfi* . bqEASY also updates the necessary data flash contents when generating the golden image before saving the DFI file. This file can be renamed and used in mass production.

<span id="page-4-0"></span>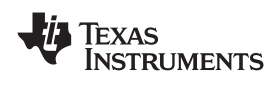

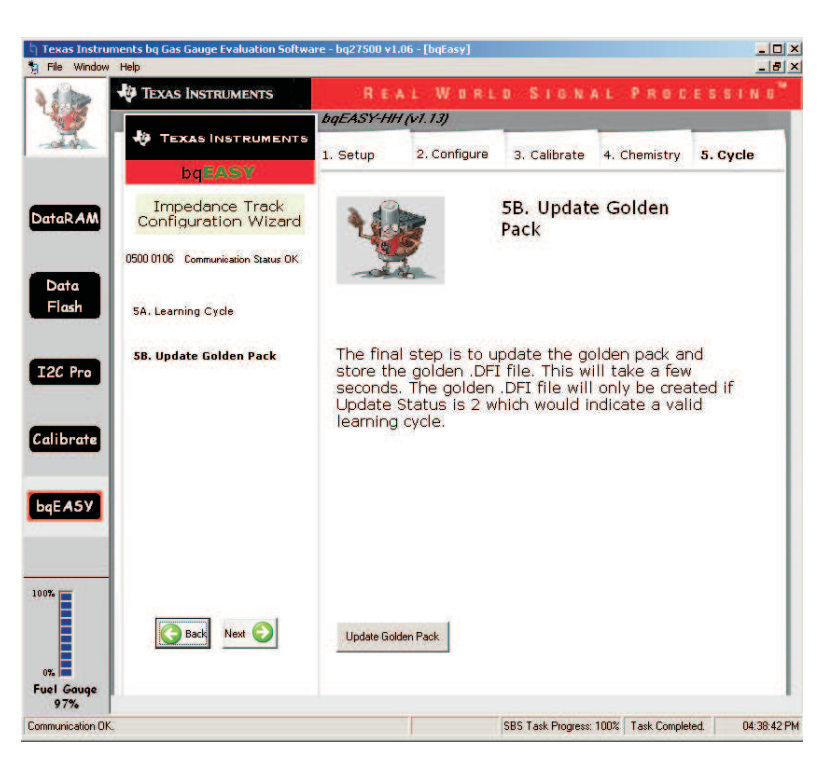

**Figure 5. Create New Golden Image File**

# **Update Firmware in the EVM**

- 1. Disable the scanning in DataRAM before updating the firmware.
- 2. Power up the evaluation module (EVM) by applying 4 Vdc between Pack+ and Pack–. This step is unnecessary if the cell is already attached.
- 3. Start the EV Software.
- 4. Navigate to the *I2C Pro* screen.
- 5. Put the device into ROM mode by setting the *Write I2C Data Block* section as: *I2C Command: 00 Data Block (hex): 000f*, and click the *Write Data* button (see Figure 6).

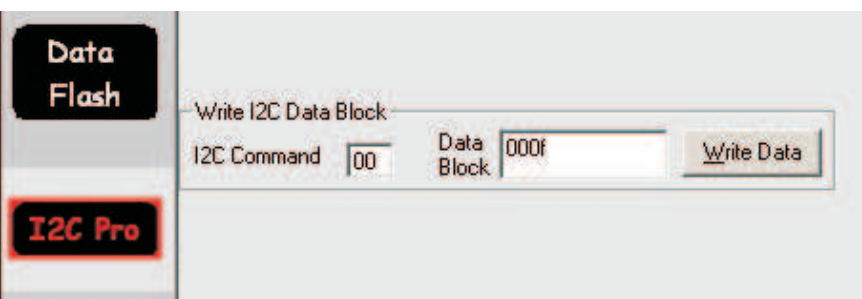

### **Figure 6. Command to Set the Device in ROM Mode for Firmware Programming**

6. In the *bq275xx Programming* section, enter the path and file name for the new firmware file (\*.senc). If needed, click the (…) button to browse for the file location (see [Figure](#page-5-0) 7).

C.V

<span id="page-5-0"></span>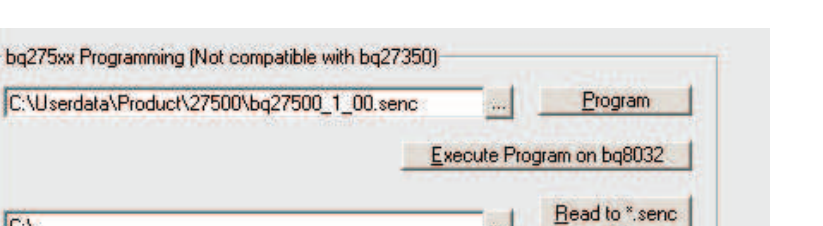

file

## **Figure 7. Programming the Firmware (Encrypted SREC)**

- 7. Click the *Program* button to program the firmware (see Figure 7). All flash-constants information including calibration will be lost; so, export it beforehand into <sup>a</sup> (\*.gg) file or \*.DFI file
- 8. Once programming is finished, execute the program by clicking *Execute Program on bq8032* button (see Figure 7).
- 9. Close and restart the EV Software so that the new version of firmware is recognized.

#### **IMPORTANT NOTICE**

Texas Instruments Incorporated and its subsidiaries (TI) reserve the right to make corrections, modifications, enhancements, improvements, and other changes to its products and services at any time and to discontinue any product or service without notice. Customers should obtain the latest relevant information before placing orders and should verify that such information is current and complete. All products are sold subject to TI's terms and conditions of sale supplied at the time of order acknowledgment.

TI warrants performance of its hardware products to the specifications applicable at the time of sale in accordance with TI's standard warranty. Testing and other quality control techniques are used to the extent TI deems necessary to support this warranty. Except where mandated by government requirements, testing of all parameters of each product is not necessarily performed.

TI assumes no liability for applications assistance or customer product design. Customers are responsible for their products and applications using TI components. To minimize the risks associated with customer products and applications, customers should provide adequate design and operating safeguards.

TI does not warrant or represent that any license, either express or implied, is granted under any TI patent right, copyright, mask work right, or other TI intellectual property right relating to any combination, machine, or process in which TI products or services are used. Information published by TI regarding third-party products or services does not constitute <sup>a</sup> license from TI to use such products or services or <sup>a</sup> warranty or endorsement thereof. Use of such information may require <sup>a</sup> license from <sup>a</sup> third party under the patents or other intellectual property of the third party, or <sup>a</sup> license from TI under the patents or other intellectual property of TI.

Reproduction of TI information in TI data books or data sheets is permissible only if reproduction is without alteration and is accompanied by all associated warranties, conditions, limitations, and notices. Reproduction of this information with alteration is an unfair and deceptive business practice. TI is not responsible or liable for such altered documentation. Information of third parties may be subject to additional restrictions.

Resale of TI products or services with statements different from or beyond the parameters stated by TI for that product or service voids all express and any implied warranties for the associated TI product or service and is an unfair and deceptive business practice. TI is not responsible or liable for any such statements.

TI products are not authorized for use in safety-critical applications (such as life support) where <sup>a</sup> failure of the TI product would reasonably be expected to cause severe personal injury or death, unless officers of the parties have executed an agreement specifically governing such use. Buyers represent that they have all necessary expertise in the safety and regulatory ramifications of their applications, and acknowledge and agree that they are solely responsible for all legal, regulatory and safety-related requirements concerning their products and any use of TI products in such safety-critical applications, notwithstanding any applications-related information or support that may be provided by TI. Further, Buyers must fully indemnify TI and its representatives against any damages arising out of the use of TI products in such safety-critical applications.

TI products are neither designed nor intended for use in military/aerospace applications or environments unless the TI products are specifically designated by TI as military-grade or "enhanced plastic." Only products designated by TI as military-grade meet military specifications. Buyers acknowledge and agree that any such use of TI products which TI has not designated as military-grade is solely at the Buyer's risk, and that they are solely responsible for compliance with all legal and regulatory requirements in connection with such use.

TI products are neither designed nor intended for use in automotive applications or environments unless the specific TI products are designated by TI as compliant with ISO/TS 16949 requirements. Buyers acknowledge and agree that, if they use any non-designated products in automotive applications, TI will not be responsible for any failure to meet such requirements.

Following are URLs where you can obtain information on other Texas Instruments products and application solutions:

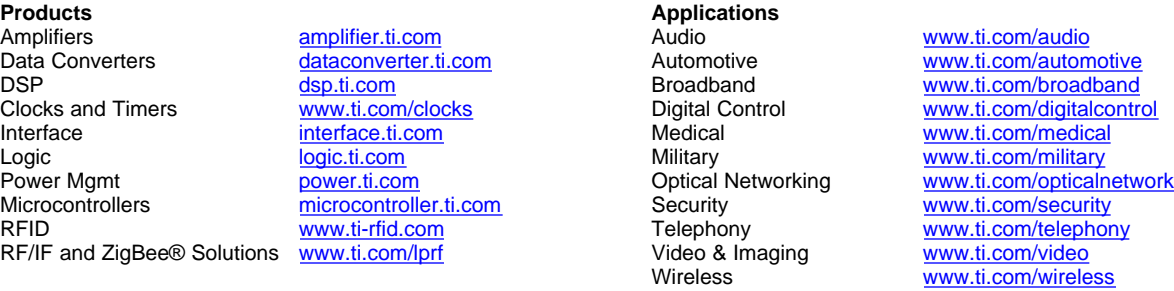

Mailing Address: Texas Instruments, Post Office Box 655303, Dallas, Texas 75265 Copyright © 2008, Texas Instruments Incorporated